## **Installing the Terminal**

- Plugthe power supplyintothe sideof the terminal near the number 1 button.
- Turn the terminal on by pressing the power button labelled 6 on the diagram to the right.
- If prompted, enter the Merchant ID(MID)
- You will now be prompted to select your connection method, either Wi-Fi or Mobile.
- **Wi-Fi**
- 
- Enter your Wi-Fi password
- The terminal will now connect to your Wi-Fi
- **Mobile**
- Your terminal will search for a network connection and connectautomatically
- The terminal will now complete a short installation and will be readyfor use.

**Note:** Your **Merchant ID** and **Manager Passcode**will be sent to youvia email.

It isimportantthatyouchangeyourManagerPasscodeto a memorable number and keep it safe.

### **To change the Manager Passcode:**

- From the idle screen, press the red key to enter the System Menu
- Enter the Manager Passcode provided to you and press OK.
- Scroll down using the # Key to **'Change passcode'** and press OK.
- Erase the existing **passcode** usingthe yellow Key.
- Now enter your chosen **New passcode.**
- **NOTE:Please keep your New passcode SAFE.**

### **Contactless Transactions**

- Fromthe idle screen, key in the transaction amount and press OK (green key).
- The terminal will display the contactless symbol
- Ask the customer to present their contactless card or device to the terminal screen. The Terminal will BEEP when it has read the card or device.
- The card terminal will then request an Authorisation and complete the transaction.

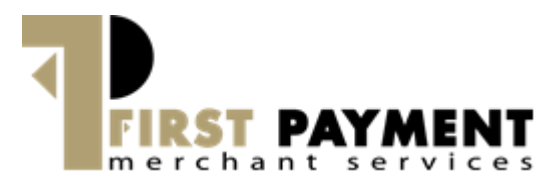

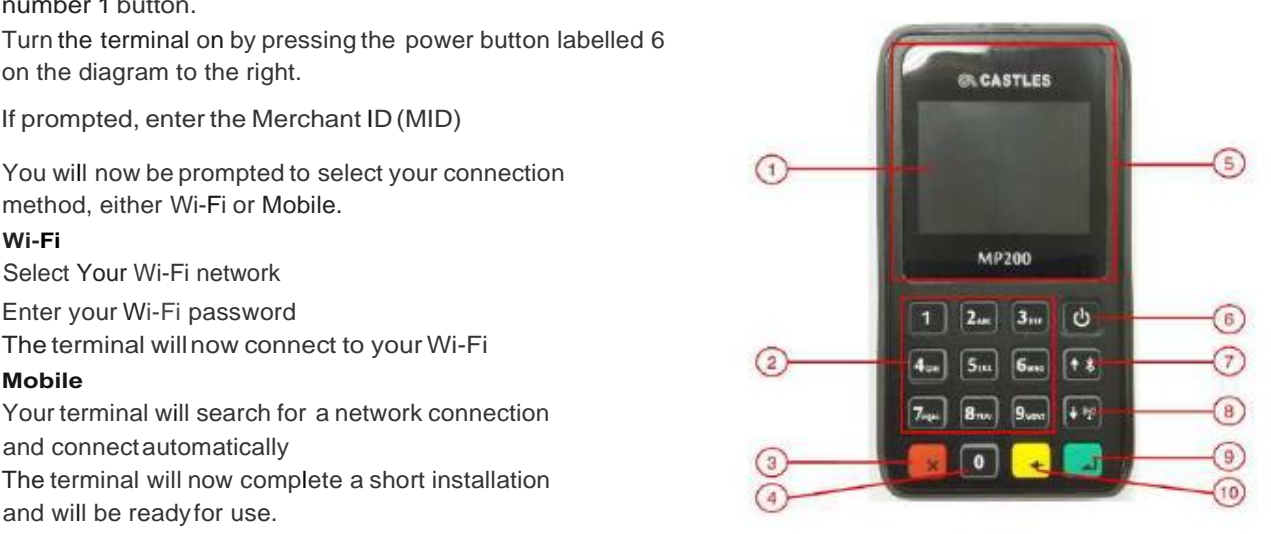

MP200

 $1.$ **LCD Display** 

- $2.$ Keyboard
- 3. Cancel Key
- 0/Function Key 4.
- **Contactless Landing Zone** 5.
- 6. Power Key
- 7. Up Key
- 8. Down Key
- 9. OK/Enter Key
- 10. Clear Key

# **Chip and Pin Transactions**

- From the idlescreen, Key in the transaction amount and press OK (green key).
- Ask the customer to insert their card into the terminal.
- When prompted by the terminal the customer should enter their PIN and press OK.
- The device will then go online to authorise (or decline) the transaction.
- The customer should not remove their card until prompted to do so.
- The card terminal will then request an Authorisation and complete the transaction.

# **Refunds (if available)**

- Press the yellow keyto enter the Transaction Menu.
- Scroll down and select Refund.
- Enter the **Manager passode** for the terminal and then press OK.
- Key in the amount and pressOK.
- You will then be prompted for the customer to enter their card to complete the refund.
- The card terminal will then request an Authorisation and complete the transaction.

## **Transactions with Tips (if enabled)**

- If this functionality hasbeen activated on your terminal, the terminal will prompt you to enter a gratuity amount during the sale process.
- The customer can enter their desired Tip amount and press OKto confirm, or they can press OK to enter a £0.00 Tip.
- You will now be prompted to continue with Contactless/Chip& Pintransaction, as above.

# **Having Trouble? We are here to HELP! Call our terminal support Helpdesk on:**

# **01933 201 298**

# **Monday to Saturday: 08:00 to 23:00 Sunday s** & **Bank Holidays: 10:00 to 17:00 Closed on Christmas Day**

(Please ensure you have your Merchant ID to hand before calling theHelpdesk)

### **End of Day**

- Press the yellow key to enter the Transaction Menu.
- Scroll to the End of Day option and press OK.
- Enter the **Manager passcode** for the terminal andthen press OK.
- Press OK to complete the End of Day submission.
- If you have any issues with your End of Day report (For example, 'not reconciling') please call your acquirer.

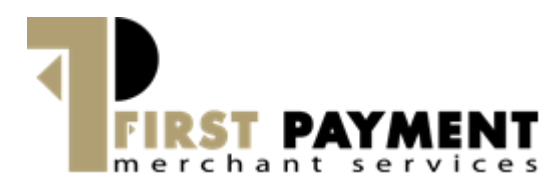

#### **Reversals (available up to 30 seconds after r transaction)**

- Press the yell ow key to enter the Transaction Menu.
- Scroll down to **'Reverse Last Transaction'** and press OK.
- When prompted, enter the Manager passcode and press OK.
- When prompted to confirm the Reversal, press OK.
- The card terminal will then request an Authorisation and complete thetransaction

## **Keyed Transactions (if enabled)**

- Key in amount and press OK (green key).
- When promptedto **'Insert, tap or swipe card',** simply key in the customer's long card number and press OK.
- Key in Expiry Date and press OK.
- Key in CV2 and press OK. (This is the last 3 digits on the back of the card).
- If prompted, enter the house number from their addressandthe numbers fromtheir postcode (note these items canbe skipped e.g.if there isno house number in theiraddress).
- The device will then go online to authorise (or decline) the transaction.
- The card terminal will then request an Authorisation and complete the transaction.

## **Switching Communications Method**

- From the idle screen, press the yellow key.
- From the Transaction Menu, scroll down to Connectivity and pressOK.
- From the Connection Status screen, press OK to switch communications.
- Press OK key again to proceed.
- The terminal will now restart.
- When the terminal has restarted it willask you to select your preferred comms type.
- Scroll down to your preferred comms type and press OK.